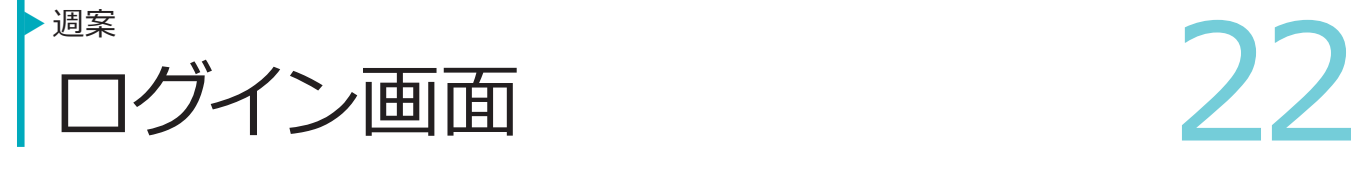

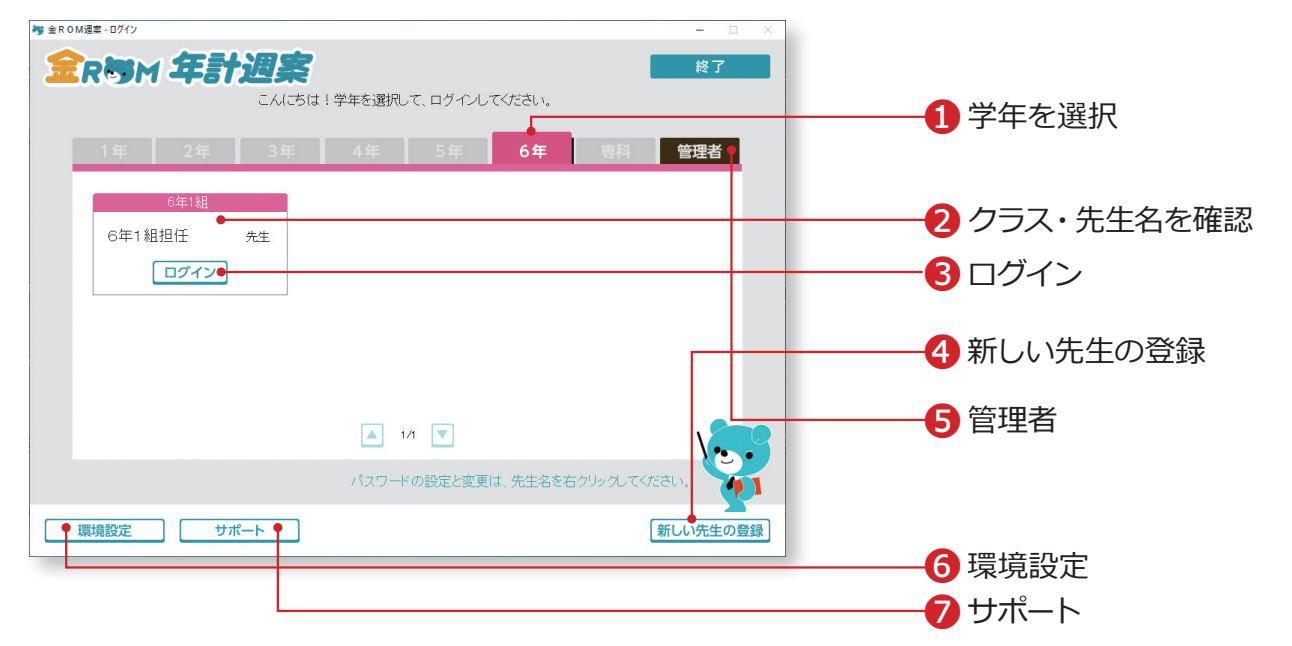

**RETMETERE!** 

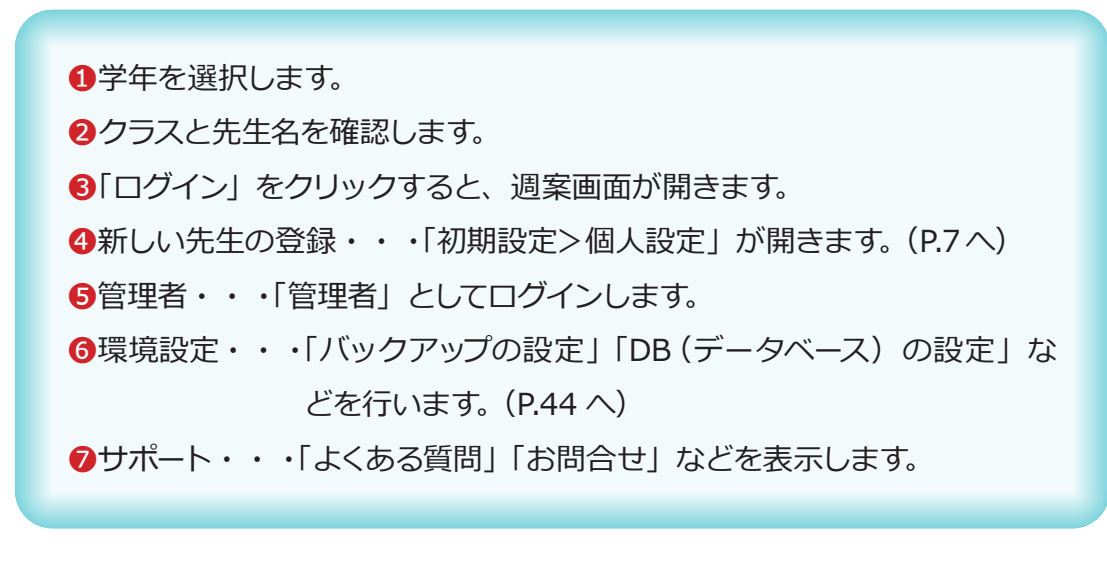

# **Point**

**ログインパスワードについて** ①パスワードを設定する場合は、先生名を右クリックすると設 定できます。 ②パスワード入力後、OK または Enter キーでログインできます。

<sup>過業</sup>の作成 (計画) 23 週案の作成(計画) 週案

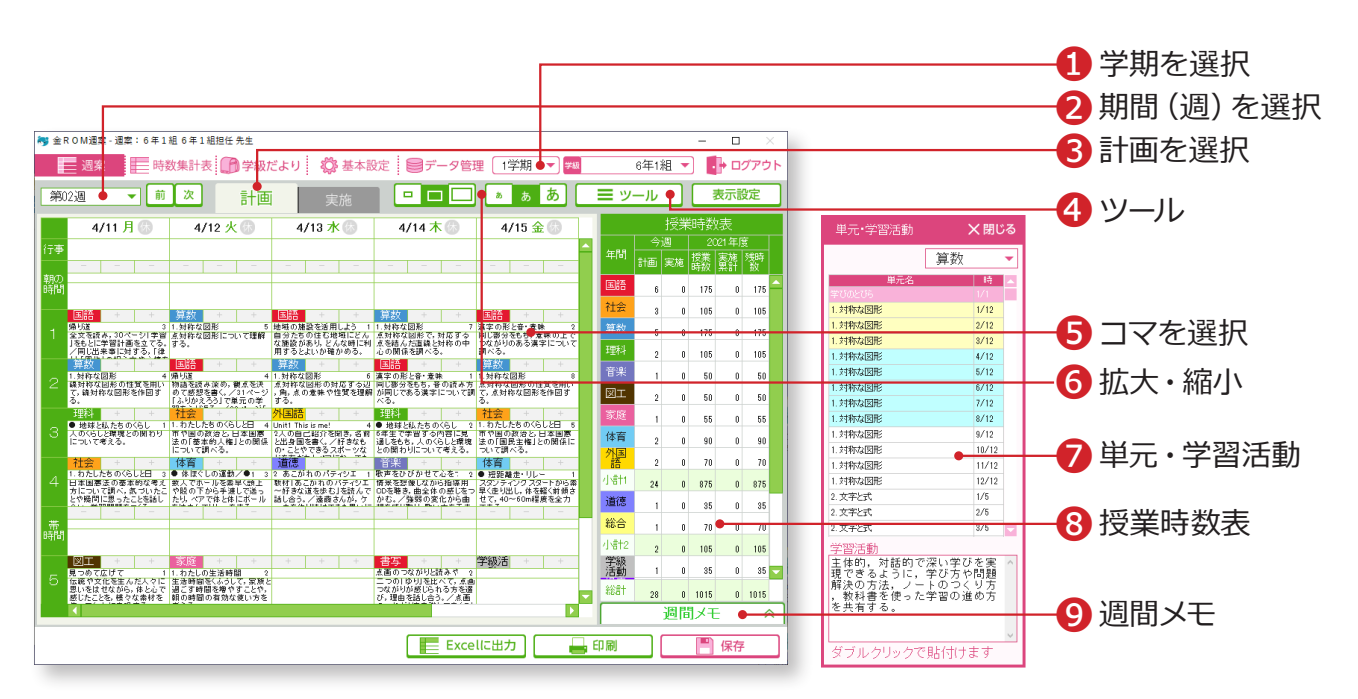

RRGMETENER

❶学期を選択します。 2期間(週)を選択します。 8「計画」を選択します。 ❹ツール>時間割取り込み・・・時間割を取り込みます。(P.24 へ) ツール>単元・学習活動取り込み・・・単元・学習活動を取り込みます。(P.25へ) ❺コマを選択して、めあてやメモなどを入力します。 ❻拡大・縮小・・・コマや文字の大きさを変更できます。 ❼単元・学習活動・・・教科が登録されたコマをダブルクリックするとリ ストが表示されます。単元名や学習活動をダブル クリックするとコマに貼り付きます。 ❽授業時数表・・・今週の授業数や授業時数・実施累計などを表示します。 残時数・達成率の 2 つの表示方法があります。 9週間メモ・・・1週間のメモとして使用できます。

専科の先生の週案作成については→「専科モード>週案の作成」(P.39 へ)

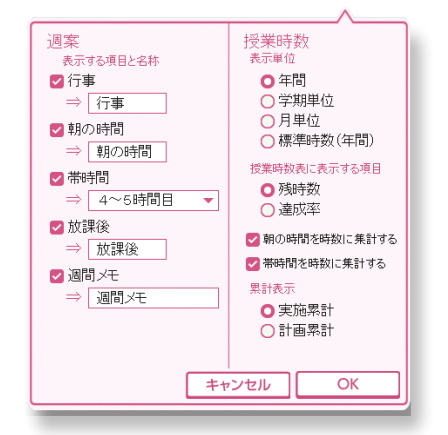

# **Point**

#### **表示設定について**

- ①「表示設定>週案」
	- 行事、朝の時間、帯時間、放課後、週間メモの設定を変更 できます。
- ②「表示設定>授業時数」 時数表の表示単位(年間・学期単位・月単位・標準時数)、 表示項目、累計表示の設定を変更できます。
- ③「朝の時間を時数に集計する」「帯時間を時数に集計する」 に☑ をすると、朝の時間および帯時間が授業時数として集 計されます。

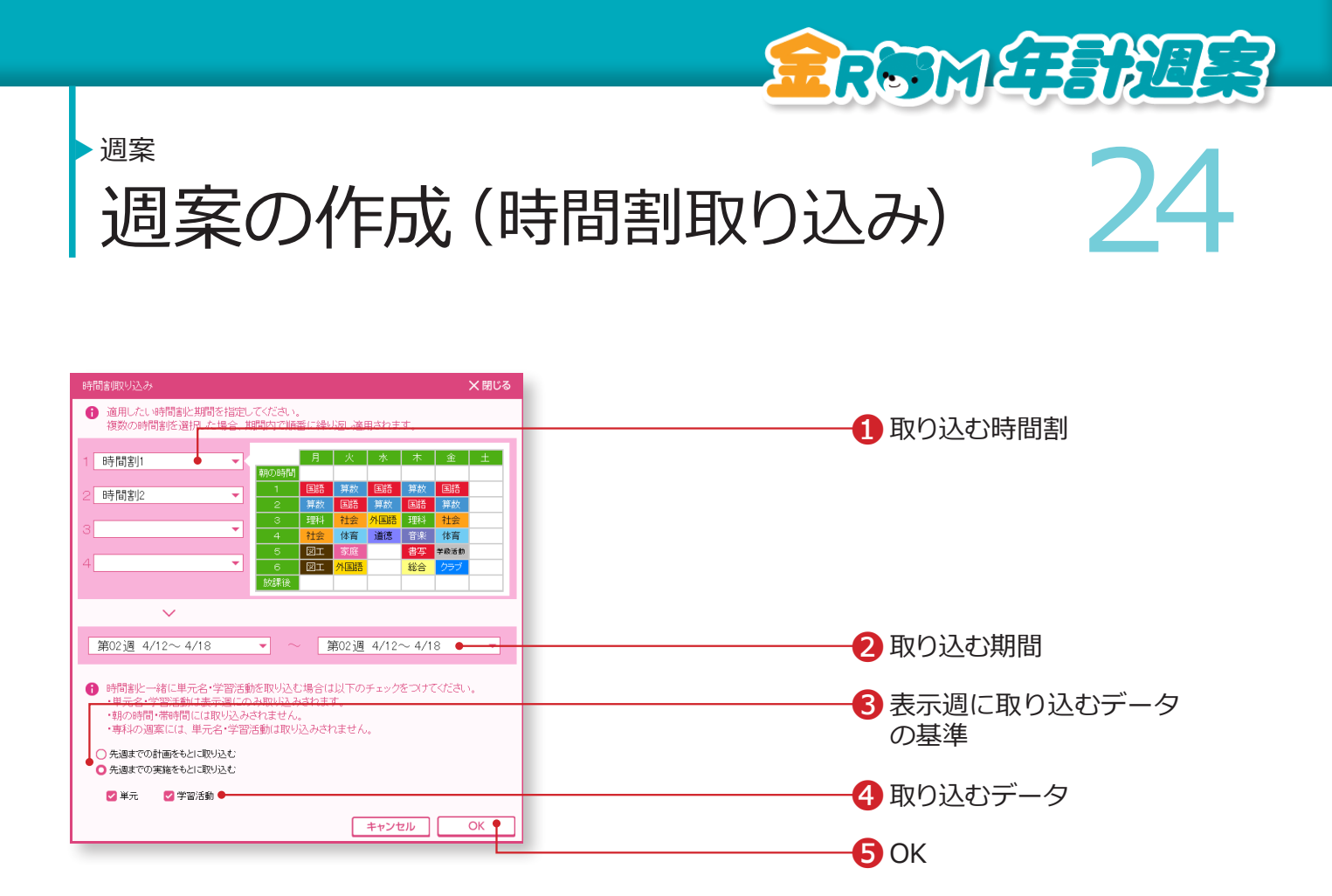

「ツール>時間割取り込み」を選択すると表示されます。

❶取り込む時間割を選択します。(最大 4 パターン) ❷時間割を取り込む期間を選択します。 ❸週案画面で表示している週には、単元名や学習活動を取り込むことが できます。単元名や学習活動を取り込む場合、表示週に取り込むデー タを、先週までの計画または実施をもとに取り込むかを選択します。 ❹取り込むデータを選択します。 ❺「OK」をクリックします。

### Point

時間割は複数週に取り込むことができます。 複数の時間割を選択した場合は、期間内で順番に繰り返 し適用されます。 「朝の時間」「帯時間」には取り込みされません。 専科の週案には、単元名・学習活動は取り込みされません。

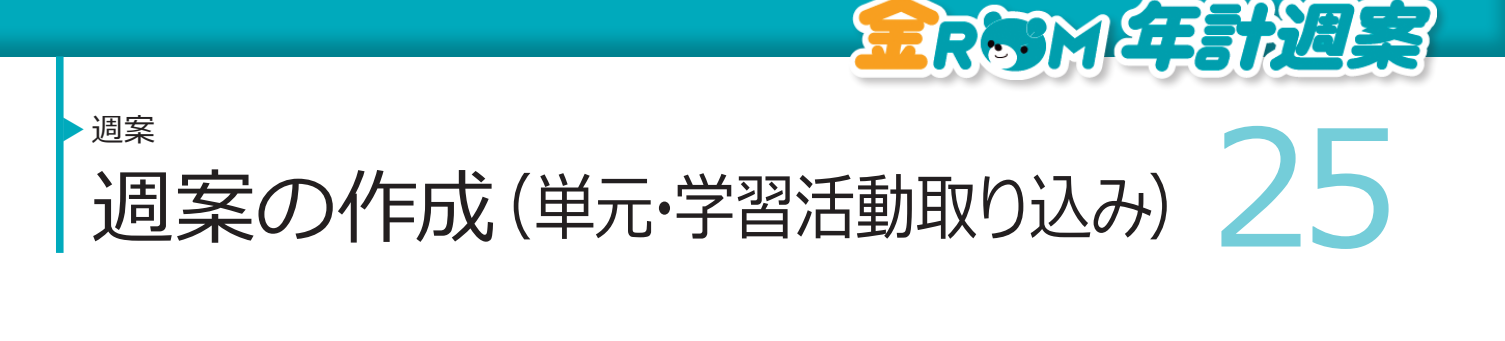

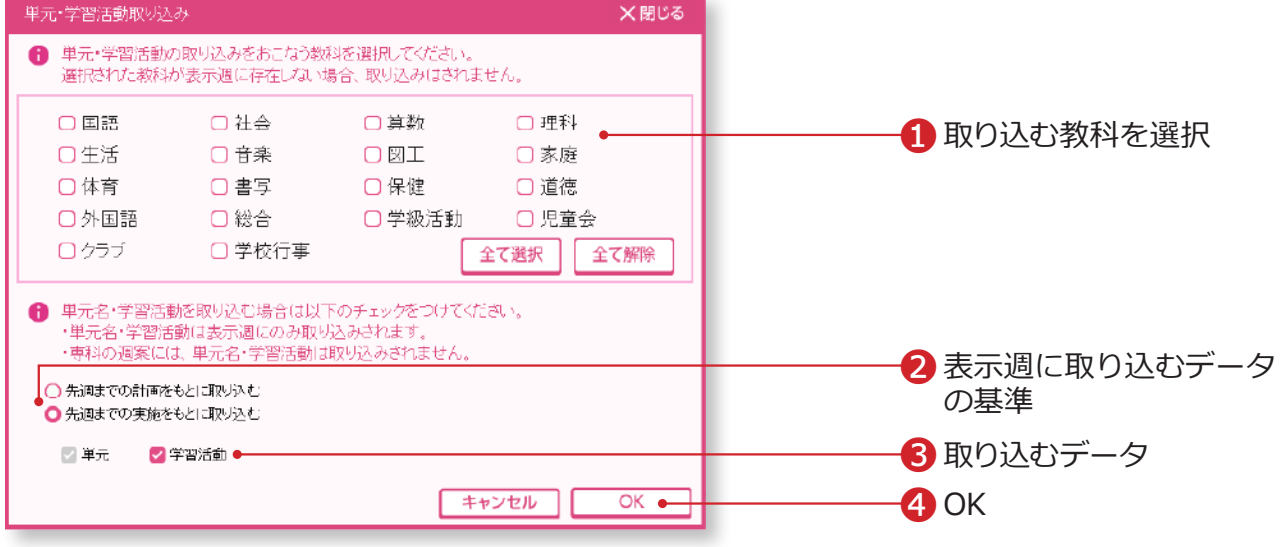

「ツール>単元・学習活動取り込み」を選択すると表示されます。

❶取り込む教科を選択します。

全て選択・・・すべての教科を選択できます。

全て解除・・・すべての教科選択を解除できます。

❷週案画面で表示している週に、単元名や学習活動を取り込むことが できます。単元名や学習活動を取り込む場合、表示週に取り込むデー タを、先週までの計画または実施をもとに取り込むかを選択します。

●取り込むデータを選択します。

❹「OK」をクリックします。

### Point

「朝の時間」「帯時間」に単元名が設定されている場合、 取り込み対象となります。 専科の週案には、単元名・学習活動は取り込みされません。

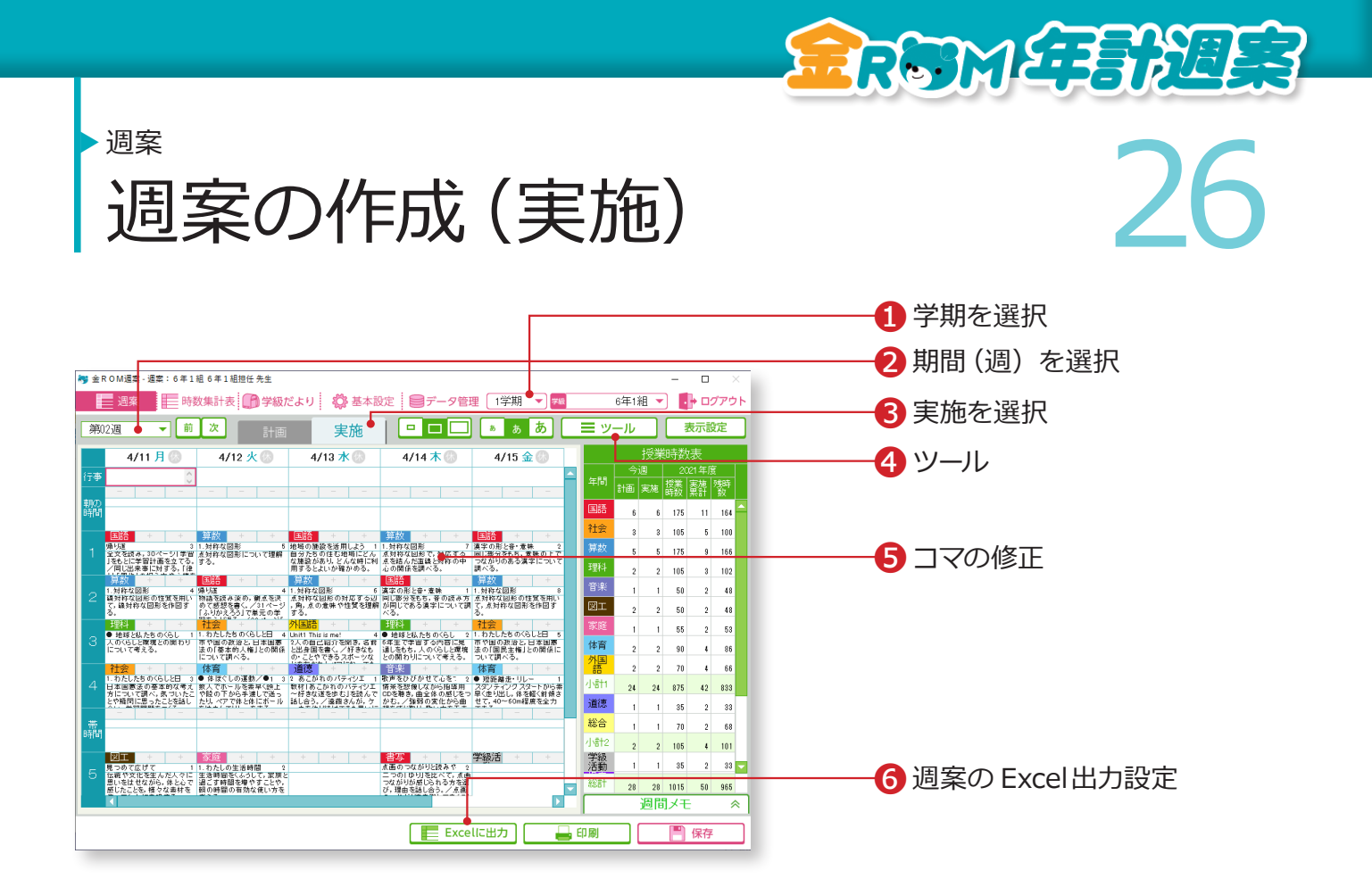

❶学期を選択します。 2期間(週)を選択します。 8「実施」を選択します。 ❹「ツール>計画貼付け」を選択すると、その週の計画が実施に貼り付き ます。 ❺コマの中を実施した内容に修正します。 **6**週案データを Excel出力して、カスタマイズしたり、「月間計画表」を出 力したりすることができます。

# Point

# **授業時数表の見方**

「計画」・・・今週の計画段階での授業時数です。 「実施」・・・今週の実際の授業時数です。 「授業時数」・・・「授業時数の設定」で設定した授業時数です。「表示設定>表示単位」から、「年間」 「学期単位」「月単位」「標準時数(年間)」の授業時数に切り替えられます。 「実施累計」・・・「実施」での授業時数の合計です。 「残時数」・・・「授業時数」-「累計」 「達成率」・・・「累計」÷「授業時数」

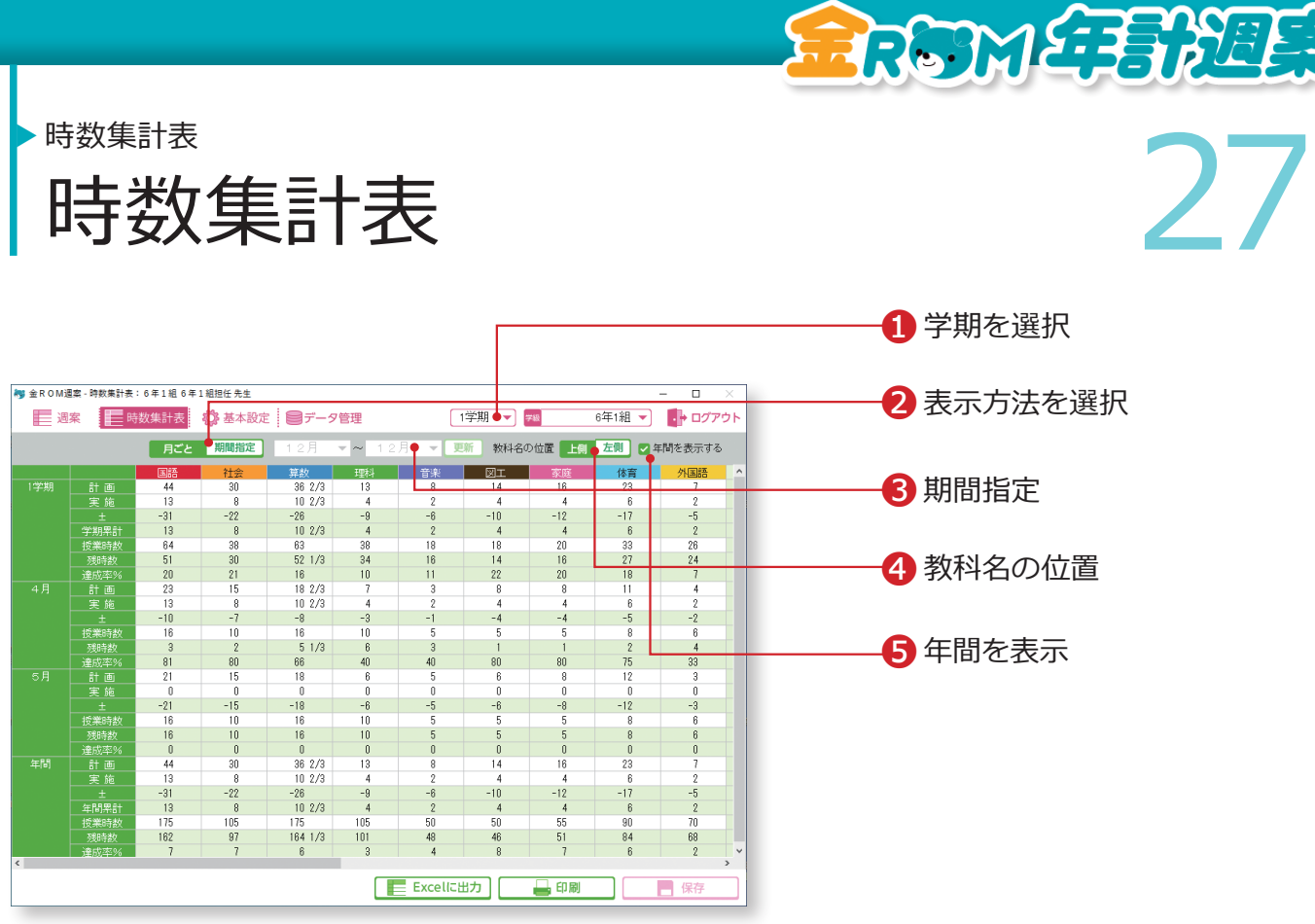

週案に入力した内容に応じて、時数集計表に集計されます。

❶学期を選択します。 ●時数表の表示方法(月ごとまたは期間指定)を選択します。 ❸期間を指定する場合は、期間を選択し、「更新」をクリックします。 ❹教科名の位置・・・教科名の表示位置を選択します。 ❺年間を表示する・・・年間集計欄の表示・非表示を設定します。

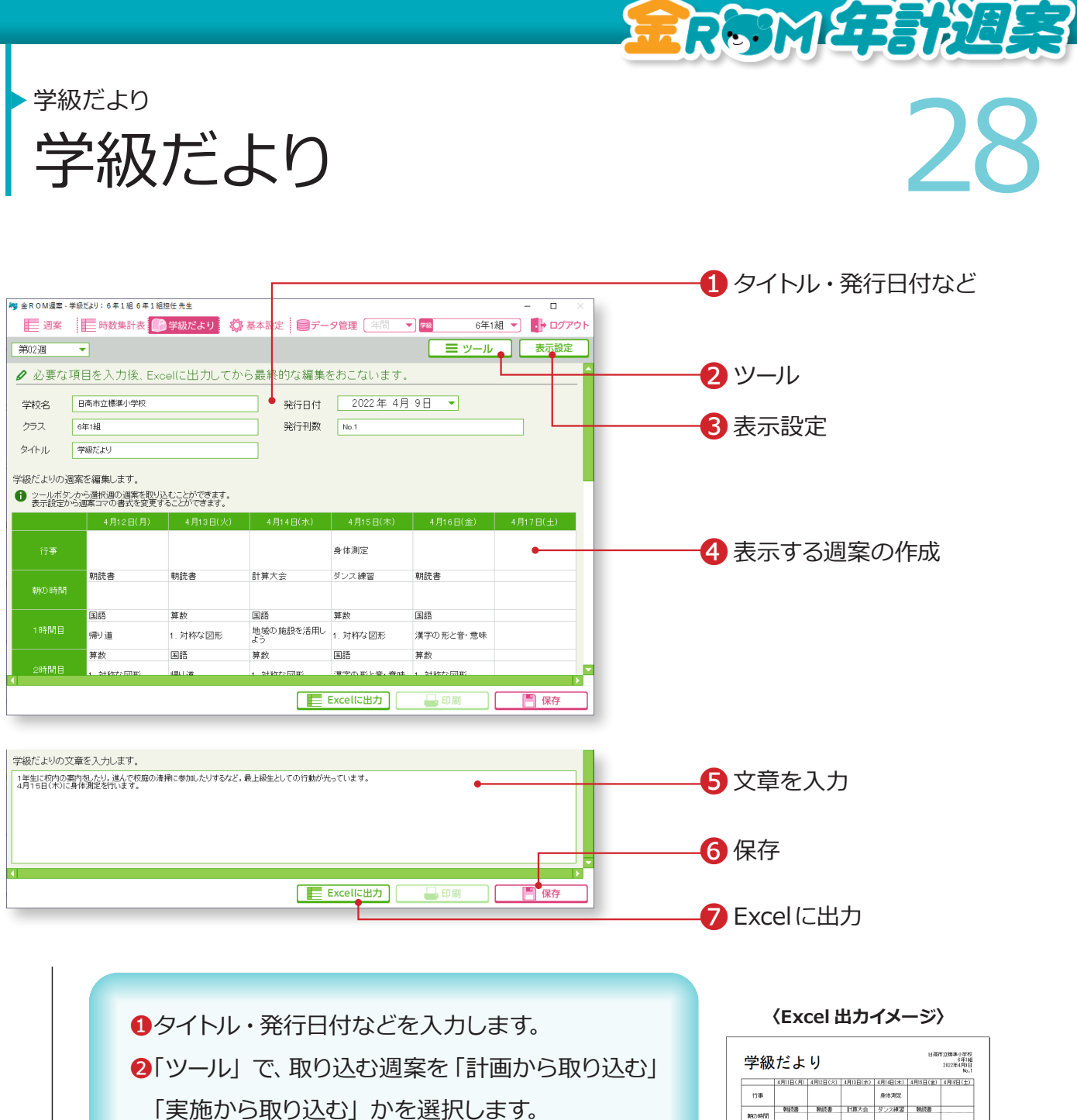

❸「表示設定」から、週案部分の表示を変更するこ とができます。

❹取り込んだ週案を編集することができます。

❺文章を入力します。

6「保存」をクリックします。

❼「Excelに出力」で、学級だよりを出力します。

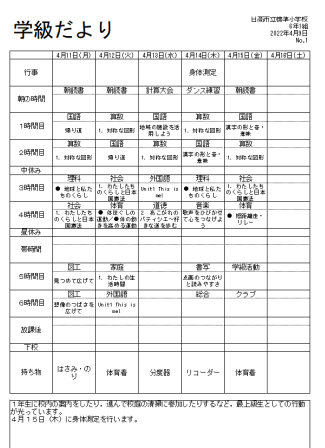

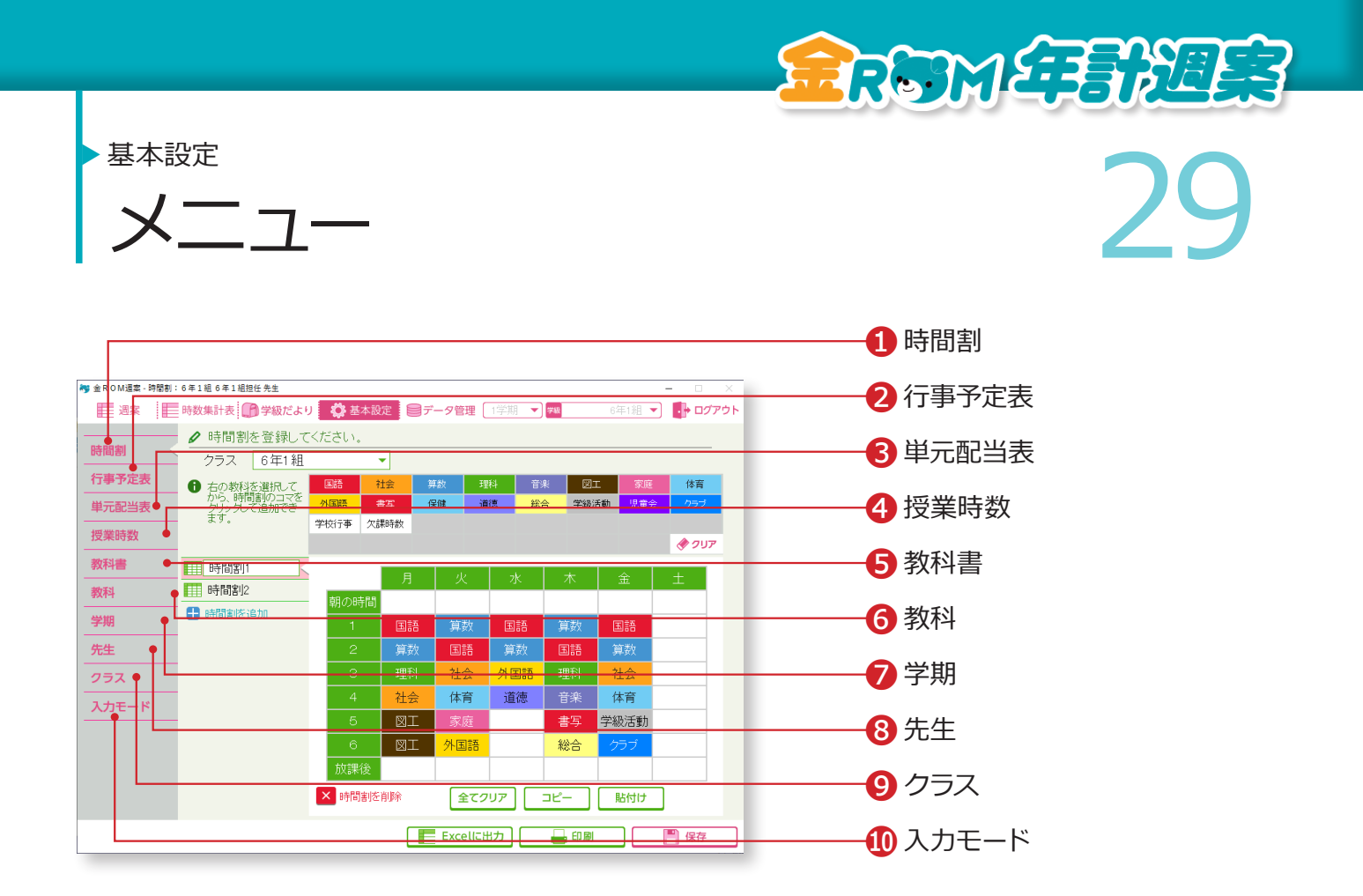

基本設定から、各種設定内容を変更することができます。

❶時間割・・・時間割の変更や、新規時間割の追加をします。(P.12 へ) **2**行事予定表・・・行事予定の登録をします。(P.30 へ) **❸単元配当表・・・単元配当表の編集をします。(P.31 へ)** ❹授業時数・・・授業時数の設定を変更します。(P.11 へ) **6**教科書・・・教科書の設定を変更します。(P.9 へ)  $\bigodot$ 教科···教科の設定を変更します。(P.10 へ) ❼学期・・・学期の設定を変更します。(P.8 へ) **❸先生・・・先生名の変更や、新しい先生の登録をします。(P.14 へ) ◎クラス・・・クラスの設定の変更や、新しいクラスの登録をします。(P.15へ)** ❿入力モード・・・入力モードの設定を変更します。(P.21 へ)

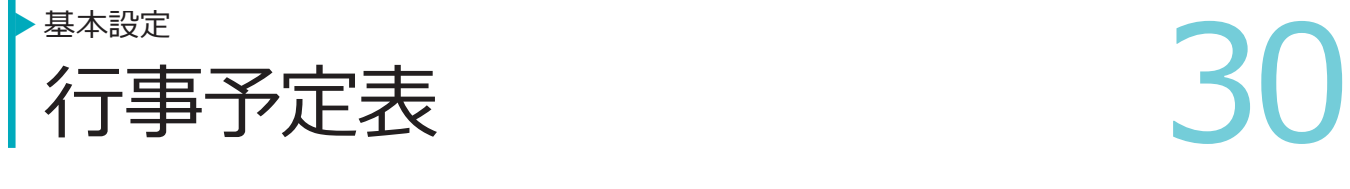

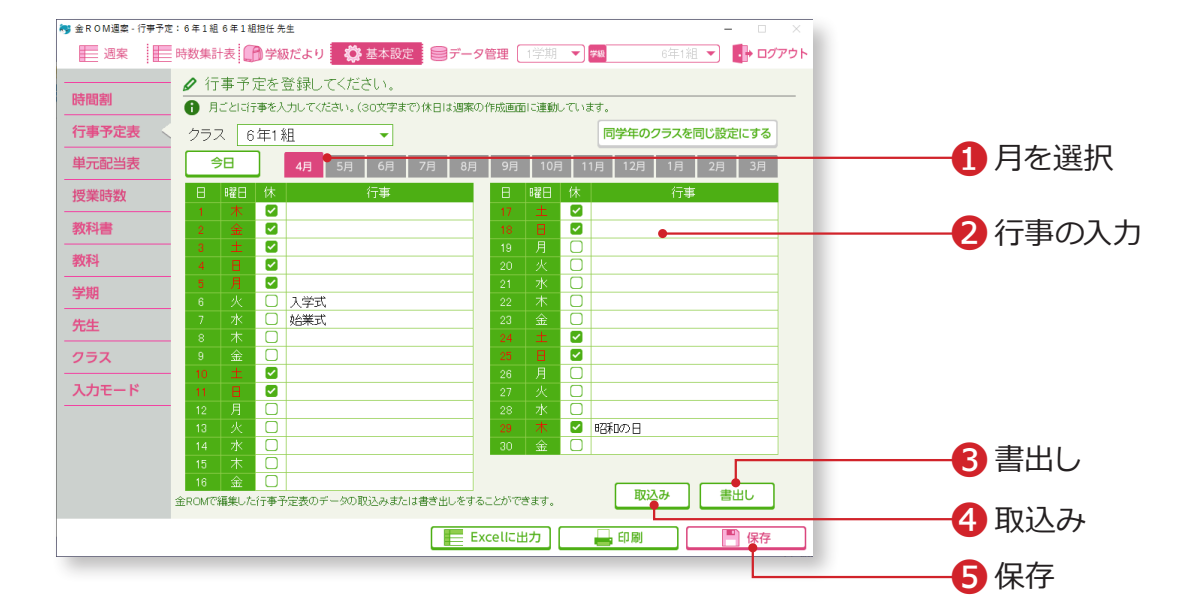

**RRSTMETEREER** 

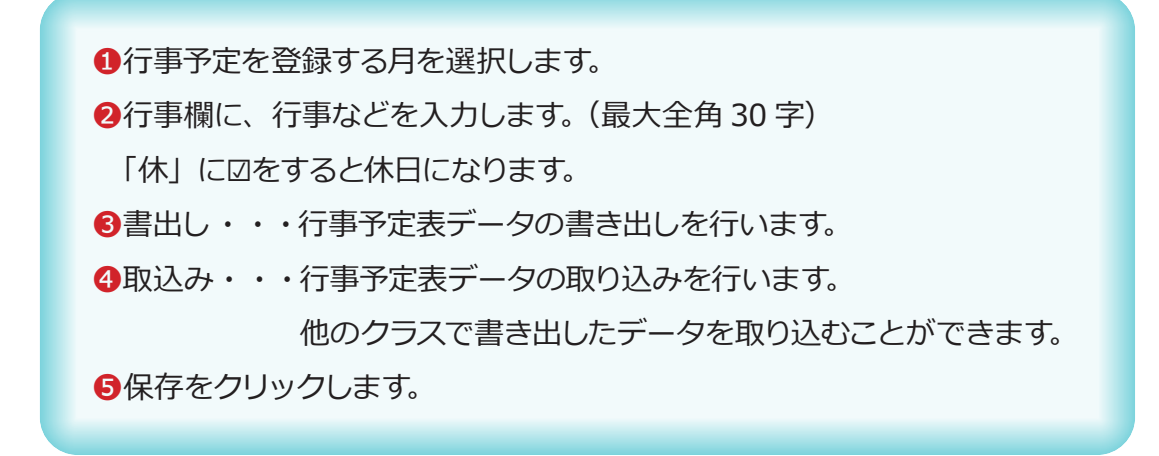

### Point

#### **金ROM から週案ソフトへ**

金ROM の「日常記録>出欠日別>ツール>行 事予定表」から書出した行事予定ファイルを、 週案ソフトで取り込むことができます。

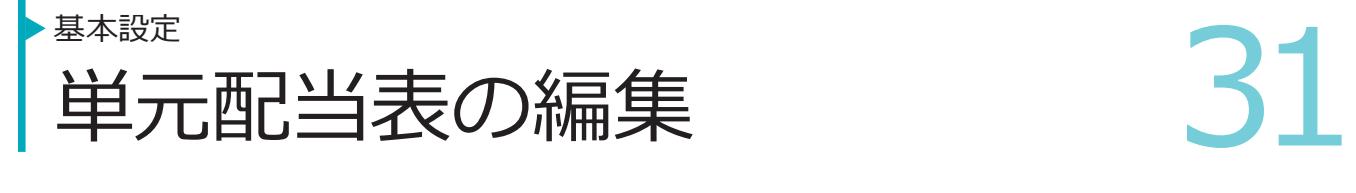

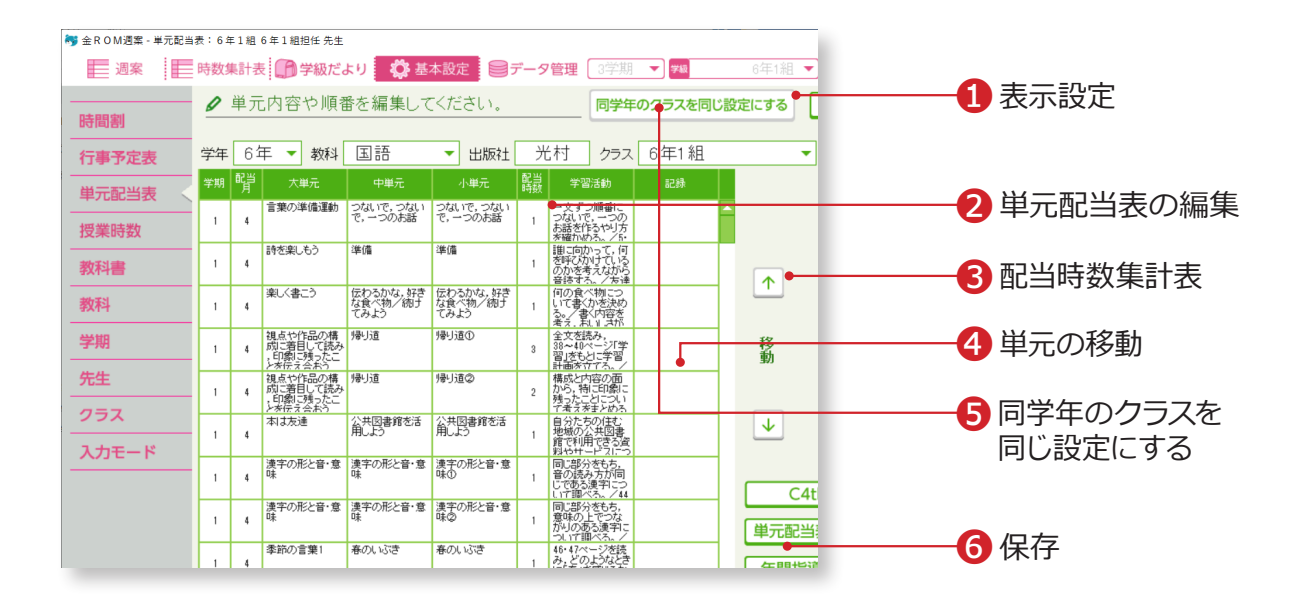

❶表示設定・・・「中単元」「小単元」の表示を選択できます。 ❷単元配当表に表示されている内容を編集することができます。 ●配当時数集計表・・・単元配当表内の「配当時数」が月ごとに集計されます。 ●単元の移動・・・移動させたい単元を選択し、「下下ボタンをクリックします。 ❺同学年の全クラスに、選択している教科の単元配当表をコピーすることが できます。

6「保存」をクリックします。

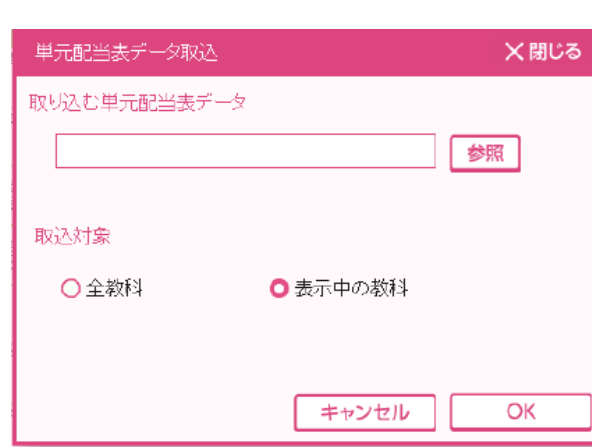

### Point

追加した教科は、単元配当表の編集が できません。

**RRGYMETERYEES** 

#### Point

**単元配当表データ取込について** 年間指導計画の表の作成(P.5)時に出 力された単元データを取り込むことが できます。取り込む単元配当表データ と取込対象を選択して取り込みます。